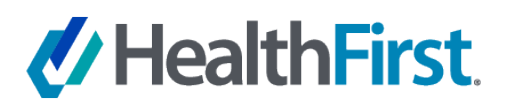

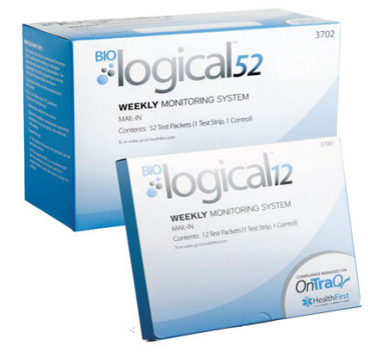

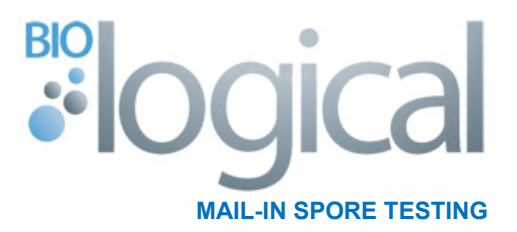

# **GET STARTED GUIDE**

Congratulations in purchasing HealthFirst's BIOlogical mail-in spore testing product line, powered by **OnTraq** smart automation. You are well on your way to creating a quality practice that is compliant with current sterilizer infection control requirements using biological indicators that are verified by an independent test lab.

### **TEST ALL AUTOCLAVES ON A WEEKLY BASIS**

We all know that regular biological monitoring is not only important to the safety of our patients, it is also recommended by the Centers for Disease Control (CDC) that every autoclave should be tested at least one time per week using biological indicators to ensure correct functionality.

Follow these steps to perform a biological test using the BIOlogical mail-in test solution:

### **ADD TEST STRIP TO NORMAL STERILIZATION CYCLE:**

- Remove one of the envelopes from the BIOlogical box.
- Looking at the back side of the envelope, remove the biological test strip from the right side of the envelope (Test Strip).
- Place the test strip in the sterilizer during a normal load cycle. The preferred area to place the test strip is in the area that is most challenging for the sterilizer (where air pockets are most likely to occur). This is often near the door or the middle of the load near the drain.
- Perform a normal load cycle.
- After the sterilization cycle is complete, place the test strip back into the right side of the envelope and close the envelope flap to seal shut.

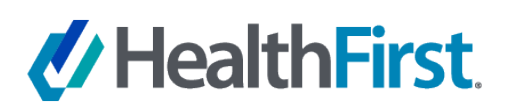

### **FILL OUT YOUR INFORMATION ON THE ENVELOPE:**

Prior to sending the envelope to the test lab, you must fill out the required information on the left side of the envelope. Failure to do so will cause an Invalid Test Result, which would require you to retest.

### **REQUIRED INFORMATION**

### **Phone:**

Enter the main contact phone used for your HealthFirst account.

### **Customer ID:**

Enter your 7-digit HealthFirst account # (Disregard format shown on envelope).

### **Sterilizer #:**

Locate and enter the unique serial # of your sterilizer. This is often located in the back of the unit.

### **Sterilizer Brand:**

Enter the manufacturer name of your sterilizer.

#### **Test Date:**

Enter the date that the test was performed.

#### **Type:**

Check the box next to the type of sterilizer being tested.

### **OPTIONAL INFORMATION**

You can also fill out the optional information on the right side of the envelope. This will aid in identifying the name of the person who performed the test and the parameters of the sterilizer cycle in case there is an issue with the test results.

### **MAIL THE ENVELOPE TO THE TEST LAB**

Prior to mailing, be sure to fill out the return address information and place a postage stamp on the front side of the envelope.

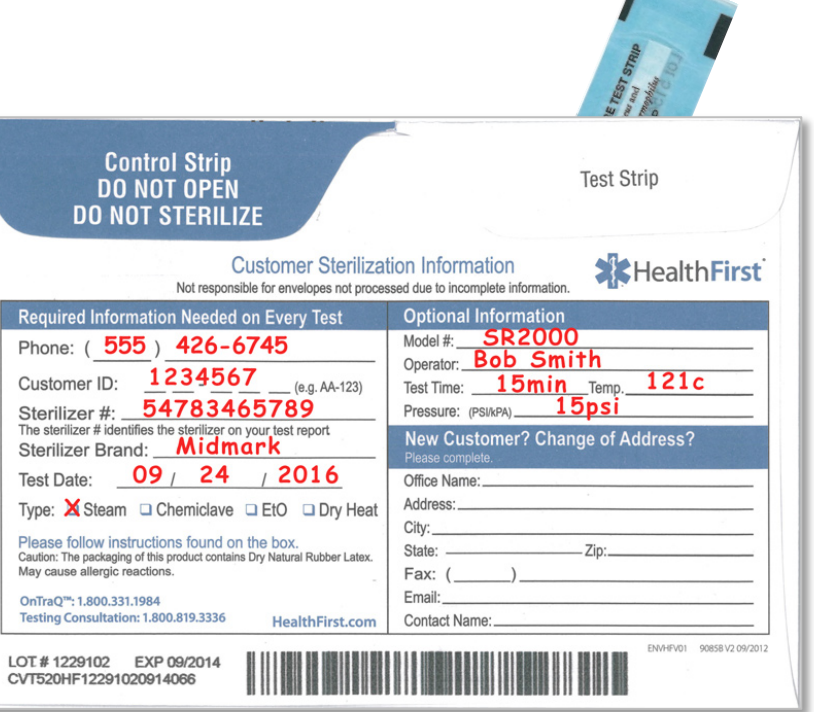

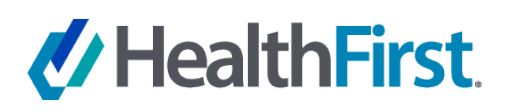

## **TRACK YOUR TEST RESULTS IN ONTRAQ**

All BIOlogical test envelopes that you send to our test lab are tracked in your personal online account in HealthFirst's **OnTraq** smart automation tool. To see your test results online, you first need to go to the OnTraq online interface and sign up for your free account.

### **ONTRAQ SIGN UP**

Go directly to the **[HealthFirst.com](http://www.healthfirst.com/)** website. Once on the website, click on the **OnTraq** link near the top of the page, then click the REGISTER button to begin.

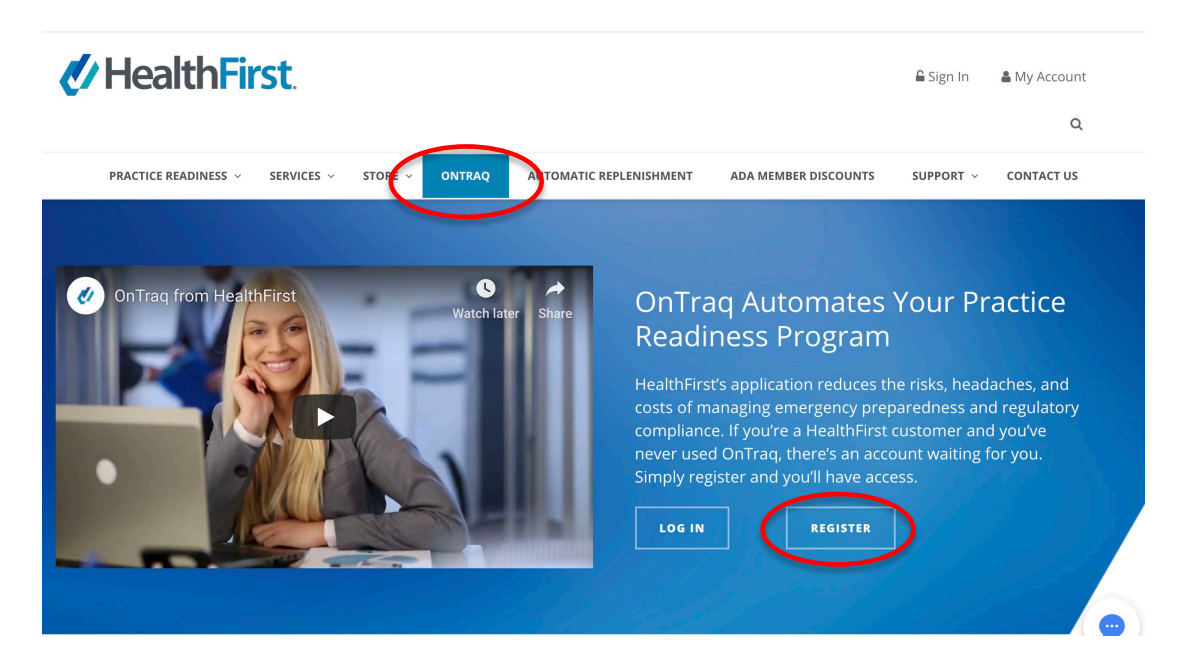

**OnTraq** will ask for the following information to create your online account:

**Email:** Enter the contact email address for the person who will act as administrator for your OnTraq account.

**Password:** Create a password strong enough to get the strength meter out of the red zone. Re-enter the password and click register.

**Confirmation email:** Once you register, you will receive a verification email. Click on the link in the email to verify your account.

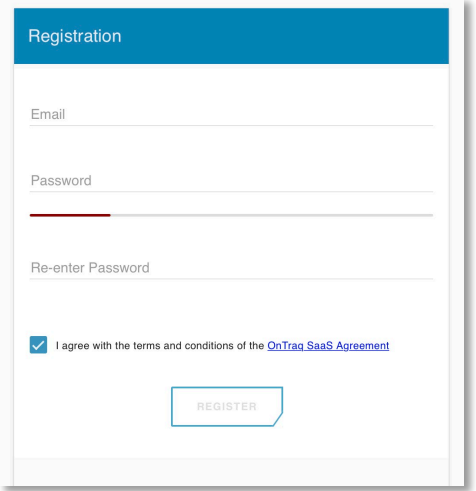

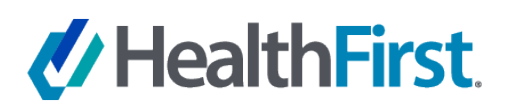

### **CONNECTING YOUR CUSTOMER NUMBER TO ONTRAQ**

#### **Customer Number:**

HealthFirst may ask for additional information including your customer number. Under the "add a practice" tab, enter your HealthFirst Customer Number, which can be found on the top right section of a recent invoice

#### **Invoice Number:**

HealthFirst may also ask for an invoice number. Locate a recent invoice from HealthFirst and enter that invoice number. This number can also be found on the top right section of the invoice.

Click login.

### **NEED ASSISTANCE?**

Click on the "**Chat Now**" button at the bottom of the page or contact HealthFirst Customer Service at **800-331-1984** for help with this information.

### **ADD AUTOCLAVE TO ONTRAQ**

Once you have successfully signed up to **OnTraq**, you will be directed to the home page. Click on the "**Biological Monitoring"** tab on the left navigation bar to access the Biological page view.

At this moment, there will be no autoclaves shown in your account.

Click on the "**Add Autoclave"** button on the top right side of the page to add your autoclave information.

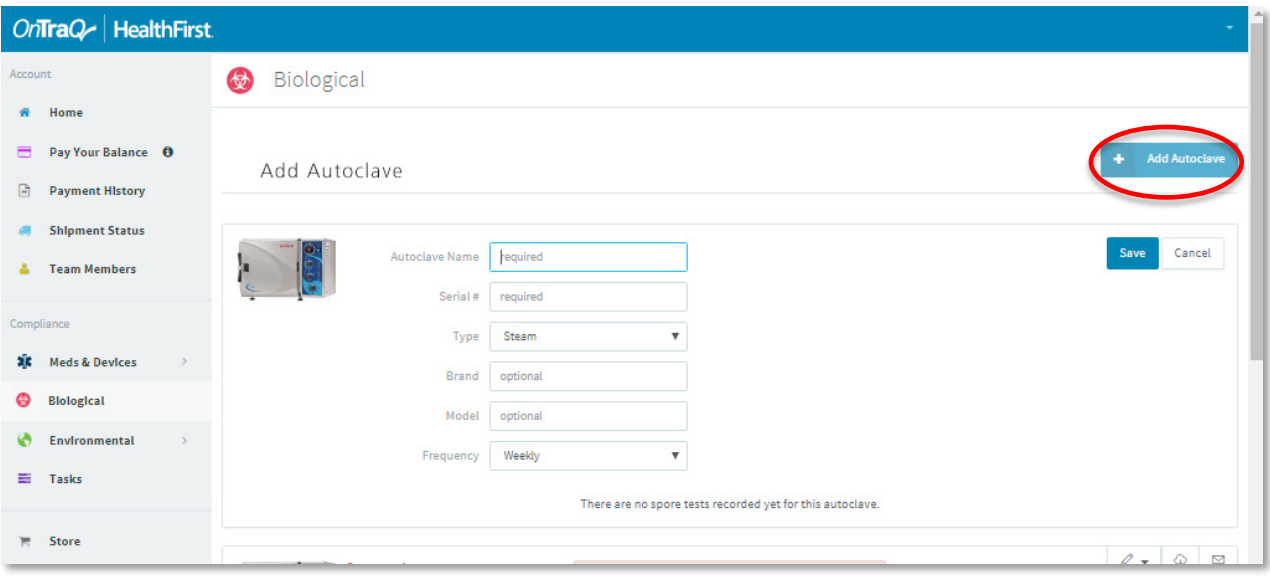

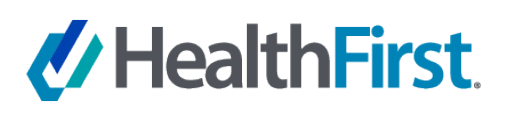

### **DETAILED AUTOCLAVE INFORMATION**

Here you will enter similar information to what you entered on the BIOlogical test envelope:

### **Autoclave Name:**

You can add a familiar name to your autoclave for identification purposes. You can simply call it "Autoclave 1" or any other name you like.

### **Serial/Sterilizer #:**

Locate and enter the unique serial # of your sterilizer. This is often located in the back of the unit.

### **Type:**

Use the drop-down function to choose the type of sterilizer you are adding.

### **Brand/Model:**

Enter the manufacturer name and model of your sterilizer.

### **Frequency:**

Enter the test frequency for your sterilizer.

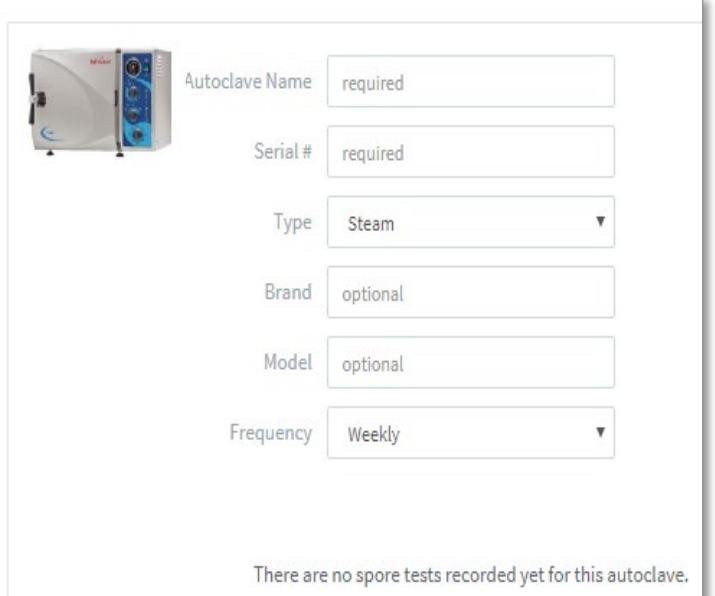

Once you finish entering your information, be sure to click the "**Save"** button to register your autoclave within **OnTraq**.

By adding your autoclave information into **OnTraq**, your test results will now automatically be added to the correct autoclave once **OnTraq** receives the results from the test lab.

### **UNASSIGNED TEST RESULTS**

If **OnTraq** receives a test result for your account prior to you adding your autoclave to the program, your test results will be shown as "**Unassigned Test Results**". Once you add your autoclaves to **OnTraq** you can re-assign those test results to the correct autoclave. Simply click the button to the right of the test result to re-assign it to the correct autoclave.

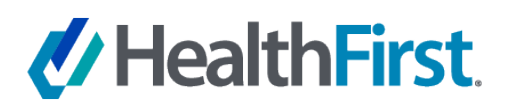

## **ONTRAQ COMMUNICATION OF TEST RESULTS**

### **NO NEWS IS GOOD NEWS!**

**OnTraq** was designed to not inundate you with extra emails or paperwork unless it is needed. If your test results come back as a pass, **OnTraq** will log the test result in your account but will not send out an email communicating the test result. You may go about your business being assured that you are covered.

### **WHAT IF I WANT TO RECEIVE EVEN THESE EMAILS?**

If you want to be notified of every test result via email (whether if it is a pass, invalid or fail) you can change that settings within your **OnTraq** account.

While you are on any page of the **OnTraq** interface, navigate to the top right section and click on your account name and then the settings link. Navigate down to the "Biological Email Notification Preferences (as shown below) and click on the check box.

### **PLEASE NOTE**

Be sure to scroll to the bottom of the page and click the "**Save Changes**" button to confirm this request.

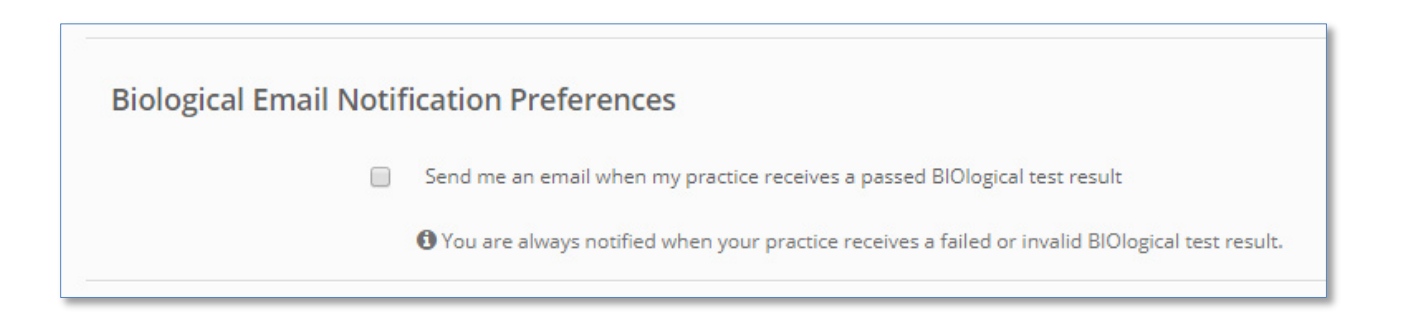

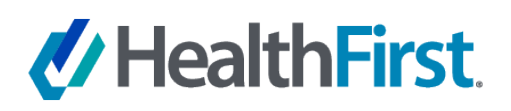

# **FAILED OR INVALID TEST RESULT**

If for any reason your test result comes back as a failure or an invalid test result, **OnTraq** will automatically send you an email to informed you of the issue. In addition, the **OnTraq Customer Support Team** will call you to inform you of the issue and help you with the steps needed to resolve the problem.

# **FAILED SPORE TEST COMPLIANCE CHECKLIST**

If you receive a failed test result, you will be referred to the **Failed Spore Test Compliance Checklist**, which is a step-bystep flowchart based on the Organization for Safety, Asepsis and Prevention (OSAP) Best Management Practices for failed tests. A link to the Failed Spore Test Compliance Checklist will be provided in the email from **OnTraq**.

# **WE ARE HERE TO HELP!**

Experiencing difficulties, want help with your **OnTraq** account, or just want to confirm that you are doing everything correctly?

Contact:

## **HealthFirst Customer Service 800-331-1984**

[CustomerService@HealthFirst.com](mailto:CustomerService@HealthFirst.com)